## Step‐by‐step instructions for creating <sup>a</sup> new account in Moodle

Note: if you have had an account previously but do not remember your password

- 1. Email <u>patJohnson@lisd.org</u>
- 2. Subject line: Reset my Moodle password
- 3. You will receive an email from Pat Johnson with your new password.

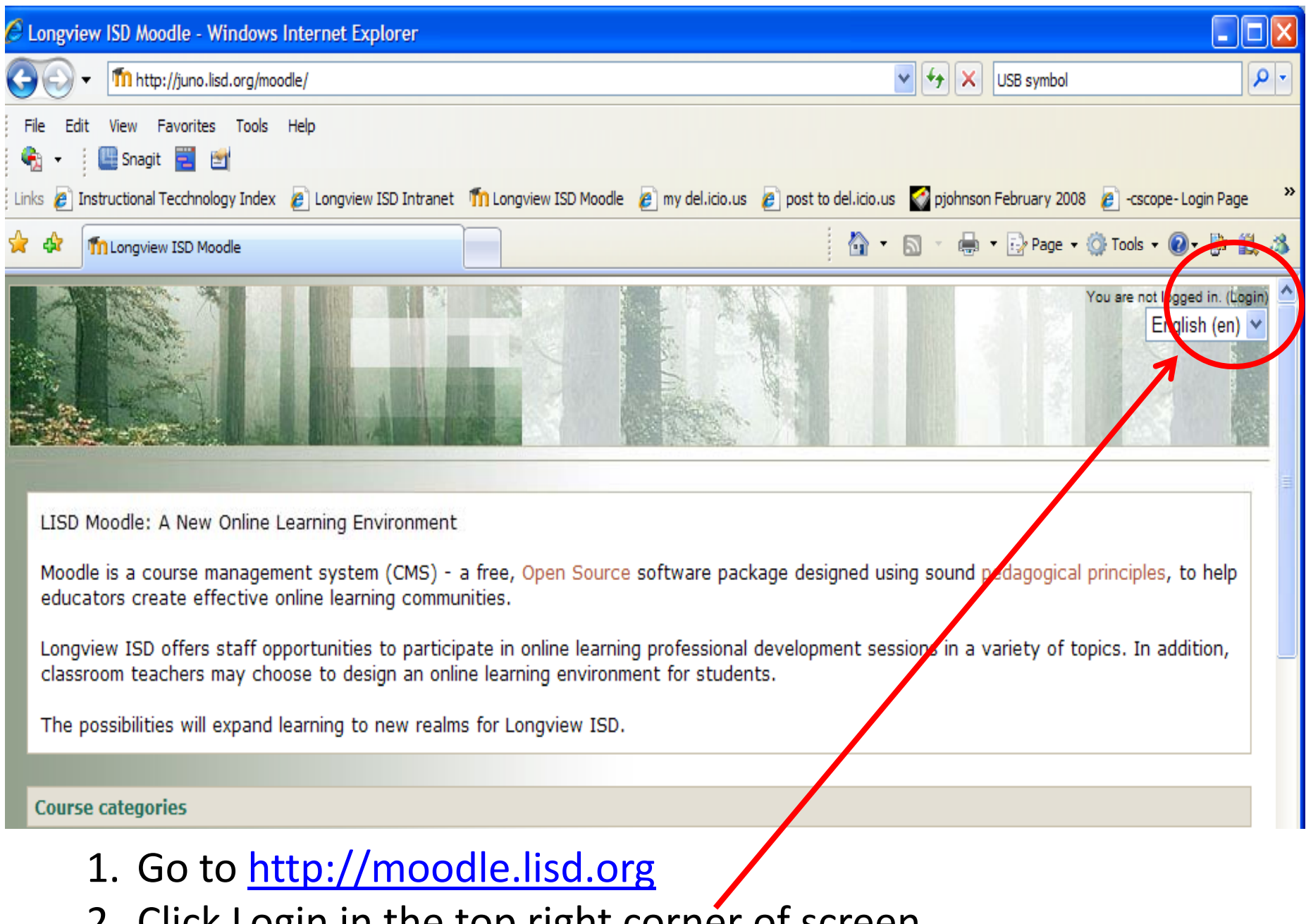

2. Click Login in the top right corner of screen.

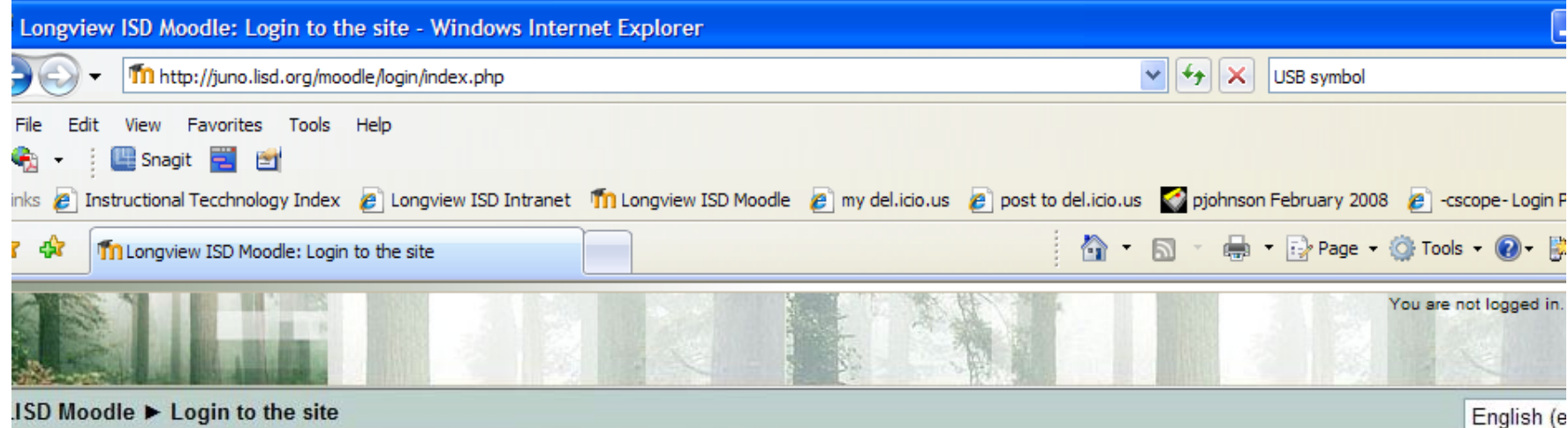

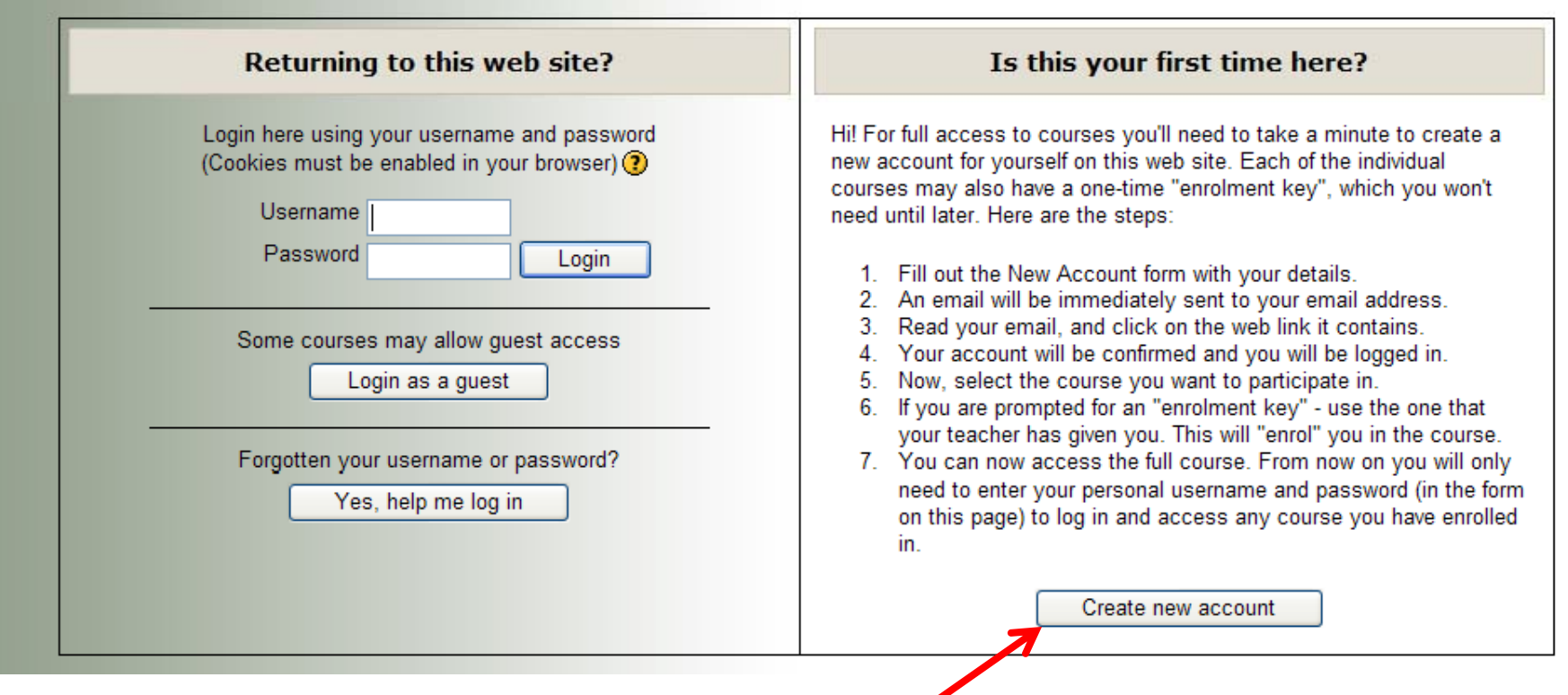

Click **Create new account** button.

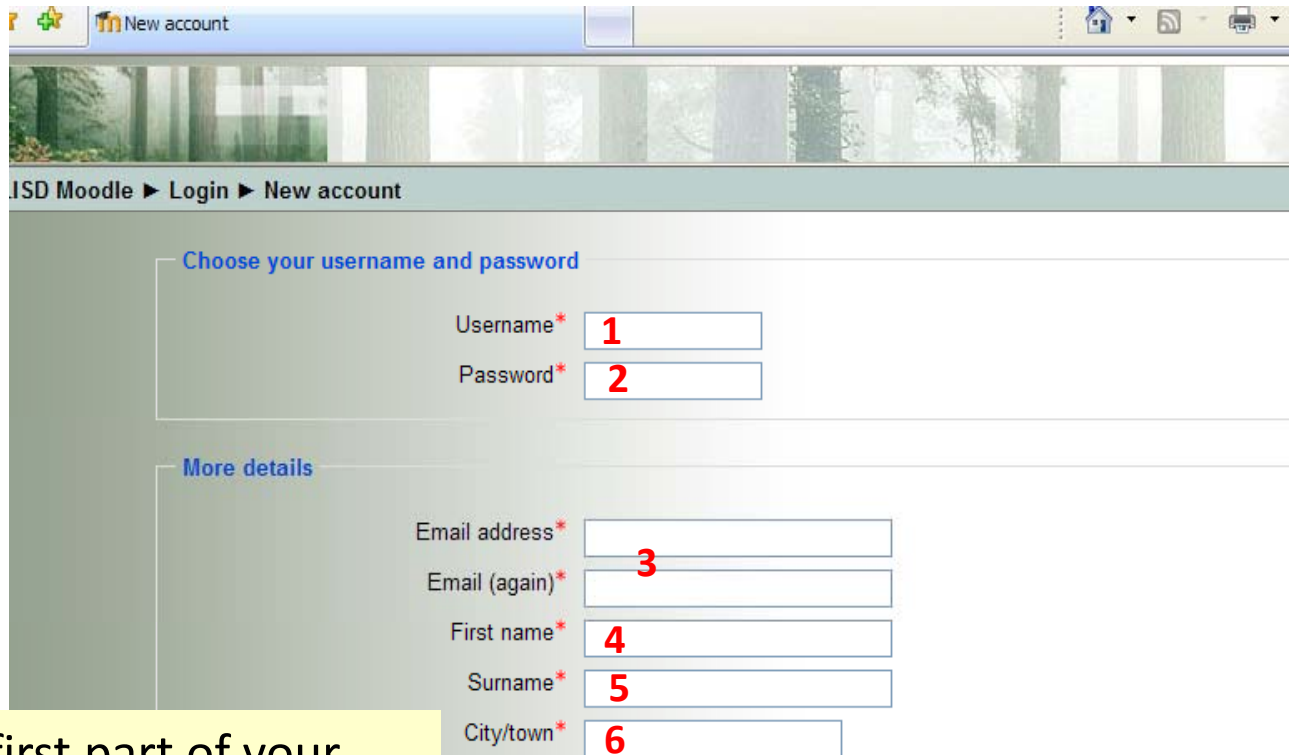

- 1. Username: Enter the first part of your email, example: for jdoe@lisd.org enter only jdoe
- 2. Password: **Remember what you type here!**
- 3. Enter your LISD email address twice.
- 4. Type your first name.
- 5. Type your last name.
- 6. Type Longview.
- 7. Select United States of America.
- 8. Click Create my new account.

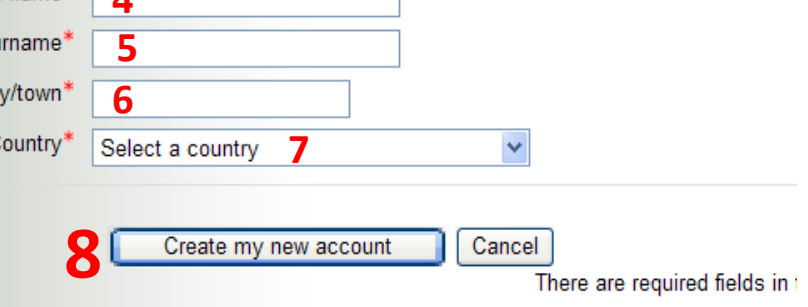

- Email Pat Johnson, <u>patjohnson@lisd.org</u>
- **•** Subject line should say: **Please confirm my** Moodle account.
- In the body of the message give your first and last name.
- Wait 24 hours before trying to log into Moodle.